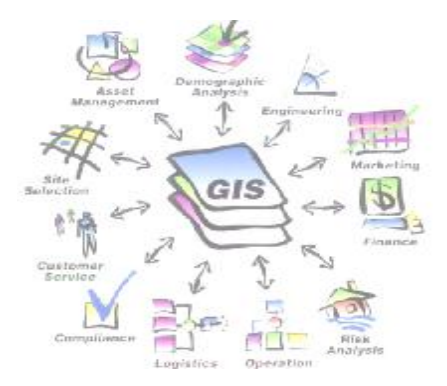

 $\widetilde{\mathcal{G}}$  $02$  $\mathbb{Z}^6$  $\partial$ 

# **Latihan 2 : Displaying data** 2-2

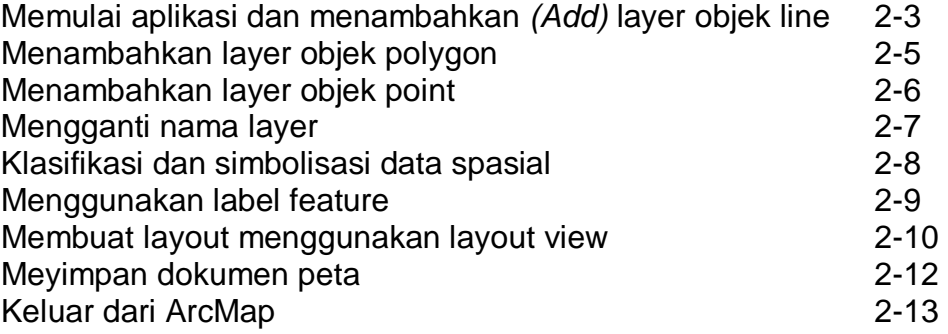

# **Latihan 2 : DISPLAYING DATA**

Dalam latihan 2 ini kita akan mengenal sejumlah fungsi-fungsi dari ArcGIS secara singkat sebagai pendahuluan menggunakan software ArcGis.

### **Langkah 1 : Memulai aplikasi dan menambahkan** *(Add)* **layer objek line**

1

FO

**VEC** 

Pertama – tama jalankan / *start* aplikasi ArcCatalog.

- o klik *Start>Programs>ArcGIS>ArcCatalog*.
- o Di sebelah kiri panel ArcCatalog , kilik dobel pada **C:\** , pilih **C:\Latihan\Data\Map\_Shapefile**

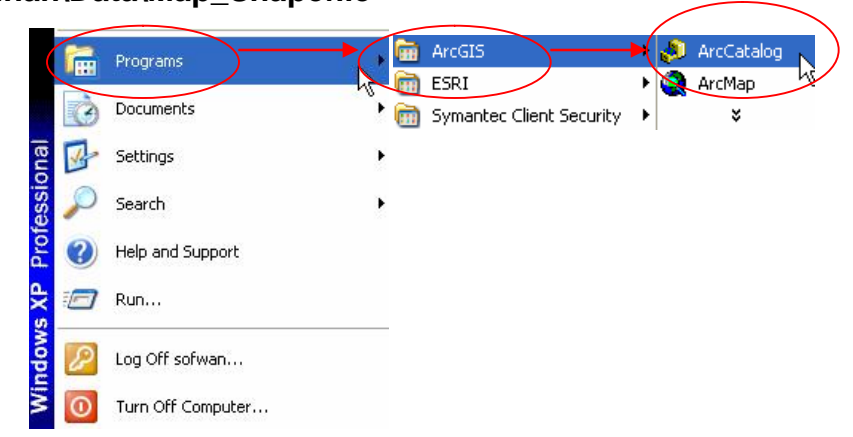

Pada tab *Contents*, di panel sebelah kanan aplikasi ArcCatalog, akan ditampilkan sekumpulan dataset yang tersimpan didalam folder Map\_Shapefile.

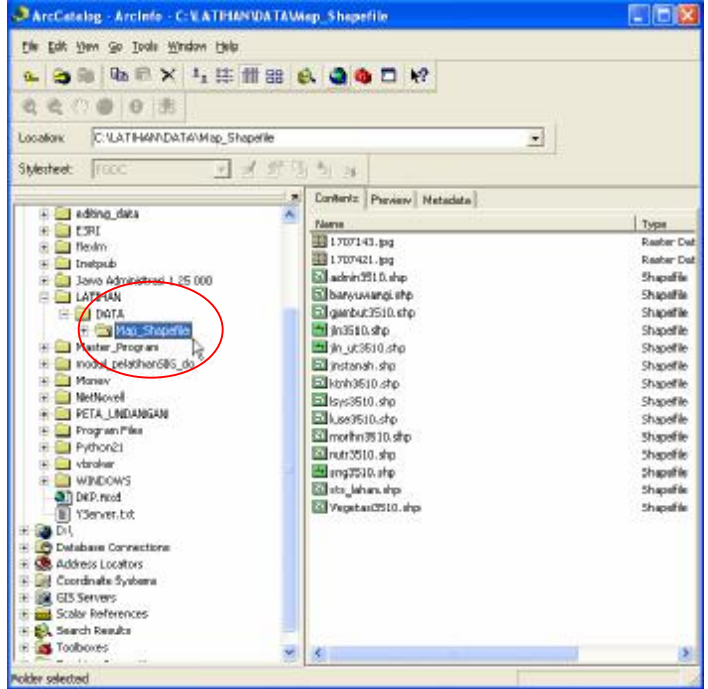

*hal* 2 - 2

Sekarang kita buka aplikasi ArcMap

- o klik *Start>Programs>ArcGIS>ArcMap*.
- o Pilih *A new empty map*.
- o Klik *OK*.
- o Atur tampilan window ArcMap dan ArcCatalog sehingga kita bisa melihat kedua window tersebut secara simulatan.

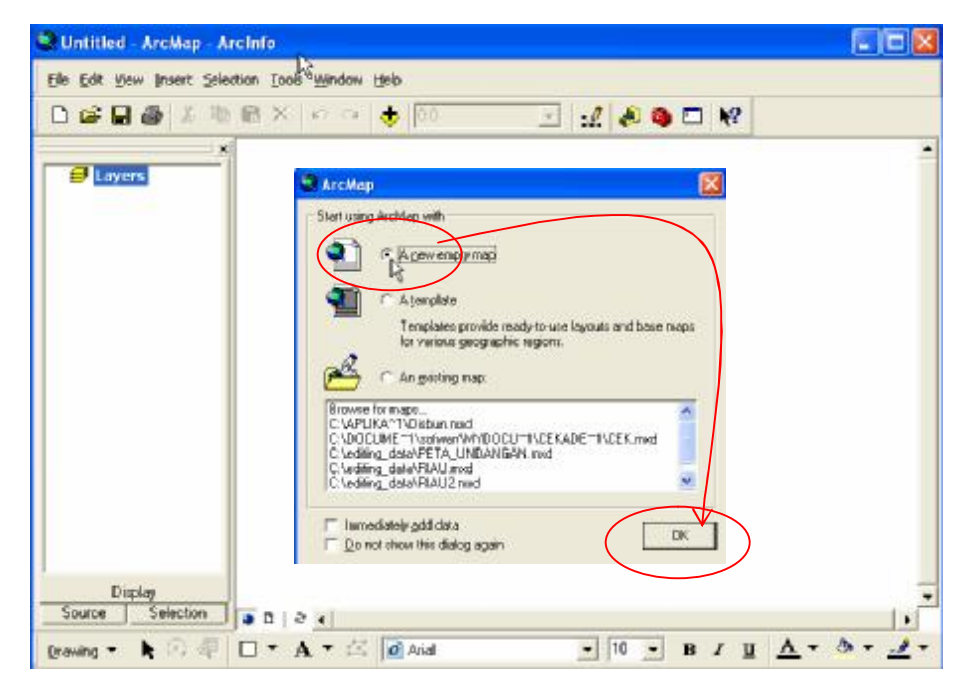

Sekarang kita akan menambahkan data spasial sebagai layer kedalam map display di ArcMap. Berbagai macam format data yang dapat dimasukan sebagai layer, diantaranya : format *geodatabase*, *ArcInfo coverage*, *ArcView shapefile*, *CAD*, dan juga data raster. Dalam latihan ini kita akan memasukan data spasial format *shapefile*.

![](_page_2_Picture_8.jpeg)

ArcCatalog berfungsi sebagai aplikasi untuk meng explore berbagai macam sumber data yang berbeda. Sedangkan ArcMap berfungsi sebagai aplikasi untuk menyajikan peta, editing, dan melakukan analisis. Lakukan *drag and drop* data dengan menggunakan *mouse* dari ArcCatalog ke ArcMap.

- o Pada ArcCatalog, pilih folder Map\_Shapfile
- o Klik dobel *jln3510.shp*.
- **FEX** C Untitled - Archiep - Arcinfo Elle Edit Yew Insert Selection Inds Window Help DG日画 ※ 地底× の → 1927.499  $-100$ C ArcCatalog - ArcInfo - C:VATFIANVOATAWap Shapefile  $-10x$ Ele Edit yew Go Tools Window Help E Layers **MARX LETER OOD W** Ps. ä. E M Insstr 90 8 資商 CNATIHAN\DATA\Map\_Shapelle 圓 Location Siblection! 四 4 经陈制油 Contents Proview Metadata Fig. diting data Type / Nawya  $H$   $\overline{0}$  eyer 1707143.pg **Ci** flexiv Raster 1707421.pg Raster **El Thatpub** admin3510.shp Shapef is 13 Jano Administras 1 25 000 El banywargt stp E CATINA Shapef A DATA su gentud TSIO o **Shepef**  $-10550.$ Shepef E Naster Program m m\_ut3510. Shapet Fill modern which ↘ Shapet **El Money** Elianh3510.dro Shaper Netflowed E. Bys3510.shp Shapef **BE LET PETA UNDANGAN** bse 3510.shp Shapef F CI Program Files Silmorthn3510.stp Shopef Python21 Min.tr3510.shp Shopef<sup>4</sup> H La vbroker k. э Display Source Selection  $3000$  $\frac{1}{2}$   $\frac{1}{2}$   $\frac{1}{2}$   $\frac{1}{2}$   $\frac{1}{2}$   $\frac{1}{2}$   $\frac{1}{2}$   $\frac{1}{2}$   $\frac{1}{2}$   $\frac{1}{2}$   $\frac{1}{2}$   $\frac{1}{2}$   $\frac{1}{2}$ Drawing . A . E D . A . X 0 Arial ے 1139340.47'E 8"1'28.20"S
- o *Drag and drop jln3510.shp* dariArcCatalog ke ArcMap.

# **Langkah 2 : Menambahkan layer objek polygon**

Kita akan menambahkan layer berikutnya untuk tipe objek yang berbeda, 舒滑 berupa polygon, dengan cara yang lain.

- o Pada *toolbar* ArcMap, klik tombol *Add Data*….
- o Di dalam kotak dialog *Add Data*, arahkan ke folder map\_shapefile.
- o Klik *lsys3510.shp*.
- o Klik tombol *Add*.

Objek polygon ditambahkan ke dalam *Tables of Contents* sebagai layer.

![](_page_4_Picture_157.jpeg)

![](_page_4_Figure_9.jpeg)

#### **Langkah 3 : Menambahkan layer objek point**

Sekarang kita akan menambahkan layer berikutnya dengan tipe objek point dengan menggunakan cara ketiga.

- o Pada *Table of Contents*, klik kanan frame data , kemudian pilih tombol *Add Data*.
- o Gunakan kotak dialog *Add Data*, arahkan ke folder map\_shapefile.
- o Klik *potensi.shp*
- o Klik tombol *Add*.

![](_page_5_Picture_197.jpeg)

Kita telah melakukan latihan bagaimana cara manambahkan data menggunakan berbagai macam cara. Peta akan ditampilkan secara keseluruhan seperti gambar berikut ini :

![](_page_5_Picture_9.jpeg)

*hal* 2 - 6

#### **Langkah 4 : Mengganti nama layer**

Ketika data ditambahkan menjadi layer baru, nama layer akan nampak apa adanya sesuai dengan nama data. Kadang-kadang nama ini tidak informatif. Kita bisa mengganti nama ini kapan saja.

Sekarang kita mengganti nama layer.

- o Pada *Table of Contents*, klik kanan pada layer jln3510 dan klik *Properties* untuk menampilkan kotak dialog *Layer Properties*.
- o Klik tab *General* pada bagian atas kotak dialog *Layer Proerties*.
- o Seting kotak *Layer Name*, isikan Jalan.
- o Klik *OK*.
- o Ulangi langkah diatas untuk mengganti nama layer yang lain.

![](_page_6_Figure_9.jpeg)

### **Langkah 5 : Klasifikasi dan simbolisasi data spasial**

Layer landsys nampak menggunakan symbol warna tunggal secara default Kita ingin menyajikan data landsys dengan menggunakan symbol banyak warna.

Kita akan mengganti symbol warna untuk data landsys dan mengklasifikasikan data berdasarkan informasi jenis landsys.

o Pada *Table of Contents*, klik double pada layer lsys3510 untuk membuka kotak dialog *Layer Properties*.

GIS

- o Klik tab *Symbology*.
- o Pada panel sebelah kiri, klik *Categories*. Kemudian pilih Unique Value.
- o Seting *Field Value*, pilih *LS\_CODE*.
- o Klik tombol *Apply*.
- o Kotak dialog *Layer Properties* jangan ditutup dulu, kita akan menggunakan nya untuk latihan menambahkan label pada langkah selanjutnya.

![](_page_7_Figure_10.jpeg)

#### **Langkah 6 : Menggunakan label feature**

Penyajian peta belum komplit tanpa menambahkan label didalam nya. Kita akan menggunakan label jenis landsys untuk setiap objek polygon pada layer landsys.

cus

- o Pada kotak dialog *Layer Properties*, klik tab *Labels*.
- o Check kotak pilihan *Label Features in this layer*.
- o Seting pada *Label Field*, pilih *LS\_CODE*.
- o Klik tombol *Apply*.

![](_page_8_Figure_7.jpeg)

#### **Langkah 7 : Membuat layout menggunakan layout view**

Pada tahapan sebelumnya kita bekerja menggunakan ArcMap data view Pada tahapan berikut ini kita akan membuat sebuah layout menggunakan *ArcMap layout view*. *ArcMap layout view* akan membantu kita membuat layout peta, untuk keperluan pencetakan diatas kertas atau penjajian peta dalam sebuah halaman virtual.

GIS

Sekarang kita akan pindah ke *ArcMap layout view*.

o Klik *View>Layout View*. Menu Toolbar secara otomatis dimunculkan ketika kita pindah dari *ArcMap data view* ke *ArcMap layout view*.

![](_page_9_Figure_5.jpeg)

Secara default orientasi halaman layout dalam keadaan *portrait*. Dalam tahapan pekerjaan ini kita akan setup orientasi halaman layout menjadi *landscape*.

- o Klik menu *File>Page and Print Setup*.
- o Seting *Paper, for Orientation*. Klik *Landscape*
- o Klik *OK* untuk menutup kotak dialog *Page and Print Setup*.

![](_page_10_Picture_115.jpeg)

![](_page_10_Figure_2.jpeg)

Sampai disini kita hanya mengganti frame data, dari *ArcMap data view* ke *ArcMap layout view*. Kita akan latihan membuat layout dengan menambahkan elemen-elemen layout peta yang lengkap di latihan 3.

#### **Langkah 8 : Meyimpan dokumen peta**

Kita akan menyimpan hasil latihan kita ini menjadi 2 buah file sebagai file map document.

- o Klik *File>Save As*.
- o Seting untuk *Save in*, arahkan ke folder MapDocument di **C:\Latihan\Mapdocument**.
- o Seting untuk *File name*, isikan *Latihan2\_Display dan Latihan2\_Layout.*

**DB** 

Save<sub>N</sub>

킈

 $\bullet$ 

- o Seting untuk *Save as type*, pilih *ArcMap Documents (\*.mxd)*.
- o Klik tombol *Save*.

![](_page_11_Picture_8.jpeg)

## **Langkah 9 : Keluar dari ArcMap**

Keluar dari ArcMap, jika kita tidak akan melanjutkan latihan atau Custo pekerjaan.kita.

cus

o Klik *File>Exit*

![](_page_12_Picture_4.jpeg)